# Web Controlled DIN Relay 4

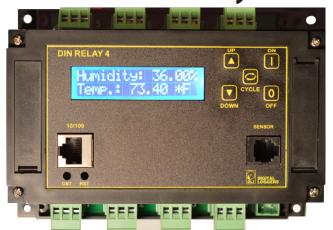

**USER'S GUIDE** V1.4

#### Standard Features

Congratulations on your purchase. The DIN relay is an industrial Ethernet controlled relay with these features:

#### Web Interface, Keypad and LCD

The internal web server is accessible from any standard web browser. Enter an IP to configure and control via the http, or use the keypad and LCD for local control.

#### 8 SPDT Relay Outputs

Eight sets of single-pole double-throw contacts are provided. Screw terminals are pluggable. Recommended current is 10A at 120VAC. Relays are fused at 12A. Heavy silver plated contacts are used for durability.

#### **Power Input**

The switching power supply accepts 12-28 VDC and draws 5W maximum.

#### Security: Password, HTTP Port and Subnet Restriction

Password security and a changeable HTTP port help control access. Subnet restriction limits control to your LAN. Multiple users are supported with individual relay masking.

#### Sequenced "On Timer"

A programmable delay timer allows relays to be switched on in sequence, rather than simultaneously. Many loads draw more power when they are initially switched on. Sequencing prevents circuit overloads when loads devices are attached to a single circuit.

Scripting, AutoPing, and FLASH Firmware Upgrades
The Lua scripting language provides simple PLC functionality. Modify the sample scripts or write your own. Learn more at <a href="https://www.lua.org">www.lua.org</a> AutoPing monitors and reboots routers, servers and IP gear automatically. FLASH firmware is upgradable via local hardwired Ethernet.

## **Mounting Rails**

The DIN relay mounts on standard 35mm rail. Call us at (408) 330-5599 if you need a piece cut to length. To mount directly on a panel, use #6 screws on 5.8 x 3.9" centers.

## **Maximum Terminal Torque**

Use stranded wire only. Torque terminals to 20in-lbs max.

# Important Factory Defaults

#### DEFAULT IP ADDRESS AND LOGIN

The factory default IP address is 192.168.0.100

User name: admin (lower case)

Password: 1234

#### RESET PROCEDURE

You may want to take a backup of your settings first. To reset to default, gently depress the reset switch with a stylus and select a reset option.

The display displays an overview of possible actions. Interrupt it by pressing UP/DOWN or CYCLE..

Use UP/DOWN to select a reset mode. The selected mode is displayed on the second LCD line. Available modes are:

- Clear lock bits
- Reset Network and Scripting
- Reset Network & Scripting, plus Enable WiFi
- · Complete wipe: All settings will be lost
- Complete wipe + Enable WiFi!

Note: The last two 'wipe' modes enable the Subnet Restriction. ONLY MACHINES IN THE SAME SUBNET WILL BE ABLE TO CONNECT AFTER RESET. If connectivity is lost, you may use a local connection such as a laptop to restore your original network settings.

## **Quick Setup**

Use these shortcuts for a quick installation:

1. Connect using an RJ-45 cable. Make sure the 192.168.0.100 IP is compatible with your LAN.

- 2. Apply power to the relay. The LCD will illuminate.
- Enter 192.168.0.100 in your web browser address bar. If the login page doesn't appear, follow the IP Setup instructions.
- 4. Login using the default user name, **admin** (lower case). Enter the default password, **1234**
- 5. Use the setup page to add relay names or change the IP.
- Important➤ Set the recovery mode for safety after a power failure. The recovery mode controls default relay settings after power is restored.
- 7. Change the password to improve security.

*Tip:* An ohmmeter is handy for testing the relay before attaching equipment.

## **IP Setup**

If your network settings won't access the default IP, use a direct cable connection (temporarily bypass any switch or router) and follow these steps to add a compatible IP such as 192.168.0.50 Before adding an IP, close programs and browsers. After the link is established, you can revert to DHCP or use a combination of DHCP and static IPs.

## Windows Step 1

In Windows, the first step to changing IPs is locating the network adapter TCP/IP properties. The procedure differs for each version of Windows:

Windows XP, 2000, 2003: Open Start / Control Panel / Network Connections. If you're using "classic view", it's Start / Settings / Control Panel /Network Connections. Right-click on Local Area Network Connection and select Properties. Proceed to step 2.

Windows Vista: Open Start, right click on Network, then on Properties. Double click Network and Sharing Center, click Manage Newtork Connections. A Network Connections window appears. Right click on the network connection to the switch, ie. Local Area Network. Proceed to step 2.

Windows 7: Use the default Category View. Open the Start orb, click on Control Panel. Click View Network Status and Tasks, then Change Adapter Settings. Proceed to step 2.

Windows 8/10: Mouse or swipe to the bottom right corner and select Settings. Select Control Panel. Select Network and Sharing Center. Change Adapter Settings. Right click on your connected network and select Properties. Proceed to step 2.

## Windows Step 2

The second step is adding an IP such as 192.168.0.50. If you are using DHCP, it's easiest to temporarily disable it while configuring the relay.

Select Internet Protocall TCP/IP V4 Properties and click Properties. Enter a compatible static IP. Click Apply and close windows. Ping the relay to confirm. Point your browser to 192.168.0.100 Log in.

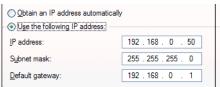

## Max OS X IP Setup

Turn **AirPort** off temporarily. Click the Apple logo, then **System Preferences**, then **Network**. Select **Built-In Ethernet** and then **Configure.** Under the **TCP/IP** tab, select **Manually** and enter an IP address such as 192.168.0.50

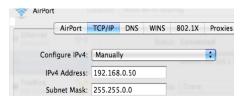

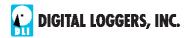

# **Basic Operation**

After initial power-up, the relay performs a sequence of self-tests (POST) to ensure reliability. After self-test, the relay looks for a DHCP server. If none is found, the relay defaults to the fixed (static) IP address set on the setup page. This is shown on the LCD. If enabled, script execution starts after POST. The relay may then be operated via the web. To access the relay, simply enter the IP address (ie. 192.168.0.100) in the URL field of your web browser.

## Home Relay (Relay) Control Page

To access the home page, first enter the IP address in web browser URL field, then log in. The home page contains links to other pages. The first four are static internal links:

#### Relay Control

Clicking "Relay Control" links to the home page used for manually switching relays on and off. Access masking to specific relays is determined by your login.

#### Settings

Clicking "Settings" links the administrator to a configuration page. This page is used to set relay names, power on features, network settings, user information and passwords.

#### Help

The Help link displays the latest online manual. Since features are subject to change without notice, online manuals are usually more current than printed manuals.

#### Logout

Logout ends the authenticated session. Login to reconnect.

#### Programmable Web Links

Four additional user-defined web links are provided on the relay control page. Factory defaults are "Manual", "FAQs", etc. You may change the name and destination URL for these links on the "Setup" page. These links are convenient for connecting to other power switches or to remote sites.

#### Switching Relays on and Off

The relay control page lets you control any relay. The sequence delay in which relays will be switched on is determined by settings on the setup page.

To switch a relay on or off, simply click to the right of the relay name or number. Switching is immediate. You may also "Cycle" an attached device. This is useful for rebooting devices which may interrupt the network link to the relay. Clicking "Cycle" switches power off, waits a few seconds (as specified by the sequence delay), and then switches power back on. You may also "cycle" all relays via the "Cycle all relays" button.

Most browsers have an internal setting for maximum refresh rate. Depending on your web browser settings, you may need to click the "refresh" button to update the on-screen status display after changes.

## Setup Page

These settings configure the relay. Only admin has access.

#### Switch and Relay Names

Use the switch name field to assign a Switch Name to the power relay itself. Examples are "Machine Tool Controls" or "Lighting Relay". The Switch Name field appears on the top of the home page. Assign an identifying name to each load, such as "Sump Pump" or "Email Server".

## Power-On Sequence Delay

When a time value is entered in the "All ON sequence delay" field, the power relay will pause for a period of time before energizing each relay on in sequence. This delay can prevent the power surges and blown circuit breakers which can occur when multiple loads are switched on simultaneously. A delay of 60-120 seconds is typical.

You may also enter a screen refresh delay. If "Enable screen refresh" is checked, and a delay value is entered, your browser should periodically update the status screen. The maximum update rate is limited by browser settings.

## **Power Loss Recovery Modes**

The power loss recovery mode setting has three setting options which take effect after every power failure:

- 1. You can turn all relays off (all relays stay switched off until manually turned on later) by checking the first box.
- You can automatically turn all relays on using the "All ON sequence delay" described above. Check the second option to do this.
- You can return to the same relay settings that were used prior to the power loss. The "All ON sequence delay" will also be used in this instance.

A script starting on power-up may override these settings.

### **User Defined Links**

You may link to other power relays, your own web pages, or remote web sites by entering up to four URLs and descriptions in the Setup page. For example, enter "Site Two Power Switch" in the description field with a URL of "192.168.0.102" These links appear in a left column.

# **Confirm Option Checkbox**

Checking "Confirm" causes the web server to issue a confirmation dialog box before accepting any on/off change.

# Adding Users

Only the admin may add users and passwords. Each user may control certain relays using the masking matrix. It is possible (but not recommended) to add a user without a password. This will allow unauthenticated access to selected relays. Only non-admin user web pages are scaled for mobile devices.

## **Network Settings**

A fixed IP address, network mask, gateway, and subnet mask must be entered in this field. To lock these settings, click the "protect" button. This blocks changes until the hardware reset button in the lower left corner is pressed.

When changing IP addresses, you may need to restart your network switch to validate the new IP on an "autoconfiguring" switch port. Be sure to record the new IP address

## Auto Ping Automatic Reboot

The internal AutoPing™ feature is a handy system for rebooting IP equipment without human intervention. AutoPing works by cycling power when a device becomes unresponsive to IP pings. To learn more about AutoPing and how to use it. visit: Digital-Loggers.com/AutoPing2.html

# Security

Your relay employs secure challenge-response authentication, and HTTPS with a new encryption token for each transaction. This gives it fairly good out-of-the box security. Making it more secure takes just a moment:

#### Changing the Password

It's a good idea to change your password. You will be prompted to change it from the default. Use the Setup page to change it. Write it down in a safe place.

#### Restricting Subnet Access

To restrict access to only the 255 IP addresses on your LAN, "Class C", enable the subnet restriction on the setup page.

#### Changing the HTTP Port

Changing the HTTP port to a non-standard value makes it more difficult to find the relay. The default port is 80. For example, if you change the port to 5372, use http://192.168.0.100:5372 to access the relay.

#### **HTTPS**

Recommended for security, but can be disabled by admin.

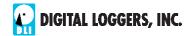

#### Installing Inside a Firewall

Install your relay inside a firewall (using port forwarding), rather than directly on the Internet for an additional layer of security

## **Power Input and Consumption**

Your relay can be powered from an external DC supply as low as 12VDC and as high as 28V. Do not exceed 28VDC. At 33V, an SCR crowbar will shut down the relay to protect it. Disconnect the relay, eliminate the source of high voltage and allow the relay to cool. It will then self-reset.

The relay contacts are fully isolated (1KV hipot tested) from the power supply.

Maximum relay power dissipation occurs at 11V DC. Undervoltage lockout occurs at approximately 10.2V with 1.5V hysteresis. Current drain decreases with input voltage due to the use of a bucking regulator. The lowest power consumption occurs at idle, approximately 2W. With all relays energized, power consumption increases to approximately 5W. Although the case is well ventilated, ambient air temperature should not exceed 150F for maximum reliability. Add an external MOV or other protection device across the power input terminals in noisy environments.

| Relay State | DC Volts | I (A) | Power (W)    |
|-------------|----------|-------|--------------|
| All OFF     | 10.3     | UVLO  | Lockout      |
| All OFF     | 11.5     | 0.180 | Startup 2.0W |
| All OFF     | 28       | 0.085 | 2.0          |
| All ON      | 12       | 0.41  | 4.90         |
| All ON      | 28       | 0.37  | 4.6          |
| All OFF     | 33       |       | Shutdown     |
|             |          |       |              |

### **Ethernet Link Status**

The LCD now provides Ethernet cable connection status. LEDs are no longer present on the Ethernet connector.

## **Manual Controls**

Use the keypad to manually select and switch relays. Hold a button down for 5 seconds to lock or unlock a relay. Local keypad control may be disabled in software by the admin.

## Contact Ratings and Protection

The internal T-90 Relays have the following ratings:

| 240VAC | NO 40A | NC 30A   |
|--------|--------|----------|
| 277VAC | NO 30A | NC 20A   |
| 30VDC  | NO 20A | NC 10A   |
| 250VAC | NO 1HP | NC 1/2HI |

Relays are RU and CE approved, rated at 1 million mechanical, 250,000 electrical operations at 50% load and 800,000 operations at 10% load. The relays are sealed.

Because the DIN case terminals are rated at 12A peak we suggest limiting sustained current to 10A for safety margin. Only stranded wire of appropriate gauge should be used. Terminals should be torqued to 20 in-lbs max. It is wise to recheck torque after completing the installation.

Heavy traces and gold plating are used to minimize internal resistance between the terminals and relay contacts. typically 25m Ohms, so contact power dissipation is not normally a concern.

For maximum flexibility, relay contacts are unprotected. For high current inductive switching, consider adding an external snubber circuit to extend contact life. Download contact protection information from: DINRelay.com/RelayCare.pdf

## Sensor Port

The sensor port is an RJ-12 jack wired for connection to an optional DHT11 or similar compatible sensor. Pin 2 is +5V power out, Pin 3 is the bidirectional TTL data bus. All other pins are grounded. DLI keeps sensors in stock or you can add your own. Under high humidity conditions, these sensors should be replaced periodically.

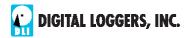

## System Log & Notifications

An internal system activity log is accessible from the Setup page. The system log contains reports of all major activity including login attempts, setting changes, relay state changes, etc. Multiple relays and other DLI power controllers can report to a centralized syslog server. Information on setting that ups is at:

Digital-Loggers.com/Syslog.html

Email reports can be triggered by certain events.

## **Accessory Hatch**

The plastic hatch on the right side of the relay can be opened to add a WiFi antenna or to connect analog inputs. Using a small screwdriver, press gently on the lower edge of the hatch. Push towards the buttons The hatch will flex and pop open.

Lift with screwdriver

The antenna and/or ADC connector may be attached when the hatch is removed. A three pin connector is provided for ADC input. The upper pin is scaled for 0-100VDC, and the lower pin is 0-10VDC. The center pin is a ground reference bonded to the negative power input.

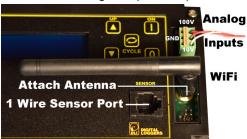

## Contrast and Reset Controls

A physical button-press can be used to enter the reset menus. Press gently on the switch in the lower left corner using a small stylus or pen. Adjusting the LCD contrast isn't often necessary, but in cases of low ambient temperature or unusual viewing angle, you may adjust it using a small phillips screwdriver placed in the CNT hole.

# Frequently Asked Questions, Spec Sheet

Check the DIN FAQ page for answers to frequently asked questions: Digital-Loggers.com/DIN4FAQS.html Specifications for DIN Relay 4 can be found at: Digital-Loggers.com/DIN4spec.pdf

## Remote Control from your Application

The relay can be easily controlled from your application. Find the recommended RESTful API at:

Digital-Loggers.com/RestAPI.pdf

# Learning the Lua Scripting Language

Most customers run the relay using the existing code. If there's a custom feature you'd like to add, have a look at the built-in Lua scripting language. Sample scripts are included. Start with Lua.org or:

Digital-Loggers.com/Lua.html

## At DLI, We Listen...

Your feedback is appreciated. Please send suggestions: Engineering@Digital-Loggers.com We constantly work to improve, so specifications are subject to change.

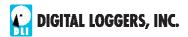

## **Limited One-Year Warranty**

The terms of this warranty may be legally binding. If you do not agree to the terms listed below, return the product immediately in original unopened condition for a full refund. The purchaser assumes the entire risk as to the results and performance of the unit. DLI warrants this power relay to be free from major defects. No agency, country, or local certifications are included with this unit. It is the responsibility of the user to obtain such certifications if they are necessary. DLI's entire liability and exclusive remedy as to defective hardware shall be, at DLI's option, either (a) return of the purchase price or (b) replacement or repair of the hardware that does not meet DLI's quality control standards and has been returned through proper RMA procedures. DLI's liability for repair or replacement is to DLI's customer ONLY, WARRANTY SERVICE DOES NOT COVER DAMAGE TO SCREW TERMINALS FROM EXCESSIVE TORQUE OR DAMAGE DUE TO EXPOSURE TO WATER, MOISTURE OR VIBRATION. DLI will not service relays which show evidence of overloading or misuse. Safety fuses will be replaced at no chage only if there is no damage to the PCB below. No warranty service will be provided without an original invoice from DLI and an RMA number provided by technical support. RMA material must be shipped prepaid to DLI. RMA numbers are valid for 15 days from date of issue. This warranty does not cover products modified, subjected to rough handling, or used in applications for which they were not originally intended. No oral advice or verbal warranties made by DLI's employees, dealers, or distributors shall in any way increase the scope of this warranty. DLI makes no warranty as to merchantability or fitness for any particular purpose. DLI assumes no liability for incidental or consequential damages arising from the use or inability to use this product. This warranty gives you specific legal rights. You may have other rights that vary from state to state. Since some states do not allow the exclusion of liability for consequential damages, some of the above may not apply. This relay is not designed, qualified or intended for mobile, marine, airborne, medical or aerospace use.

#### DIGITAL LOGGERS, INC.

2695 Walsh Ave Santa Clara, CA 95051 408 330 5599

www.DinRelay.com support@digital-loggers.com

© 2001-2022 DLI US and Foreign Patents Pending. Release 1.4 8/01/2022

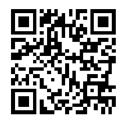

Download a Manual

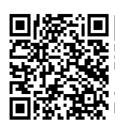

**Scripting Function** 

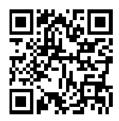

**Product FAQs** 

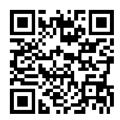

Auto-Ping™

# Register for:

- Free Tech Support
  - Free Upgrades

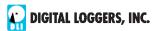

2695 Walsh Avenue, Santa Clara, CA 95051 Tel: (408) 330-5599 Digital-Loggers.com

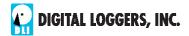